### Introduction

The CJA eVoucher System is a web-based solution for submission, monitoring, and management of Criminal Justice Act (CJA) functions. The eVoucher program provides:

- Online submission of vouchers and authorizations by attorneys and experts.
- Line-item auditing of vouchers by judges and court staff.
- The ability to attach PDF documentation to vouchers and authorizations.
- Automatic email notification to attorney on approval or rejection of vouchers.
- Electronic transfer to the Circuit for excess approval.
- Panel management tools and reports for attorney appointments.
- Built-in reporting for budgeting and analysis.

## **Browser Compatibility**

- Windows: Internet Explorer (IE) 8 or newer
- Apple Macintosh: Safari 5.1 or newer
  - o Chrome, Mozilla Firefox, and other browsers may not be used with CJA eVoucher

## **Accessing the CJA eVoucher Program**

Your court staff will provide you with information on how to access eVoucher. It is suggested that you bookmark it for easier access. Enter your username and password and click **Log In**.

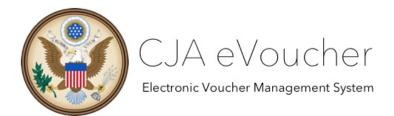

### USER LOGIN Release 4.3

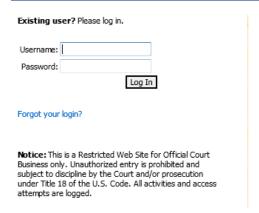

Users will be required to change their passwords within **30 days** of the first time they log in to eVoucher. Passwords must be at least eight characters in length and contain:

- One lower-case character
- One upper-case character
- One number
- One special character

If you forget your username or password, click the **Forgot your Login** hyperlink. Enter your username or email address and click **Recover Logon**. You will receive an email with instructions on how to reset your password.

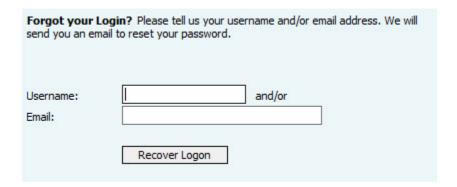

## **Profile**

Your profile contains your login information, your contact information, as well as the billing information that will be used to pay for your services. Your district may allow you to manage and update this information.

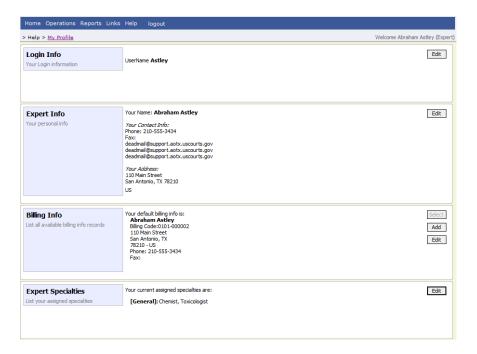

## **Changing Your Password**

You may change your password in your profile. You may access your profile from the home page by clicking the **My Profile** link to the right of the user profile picture. Or, you may select **My Profile** from the **Help** menu.

Click **Edit** on the right side of the **Login Info** section.

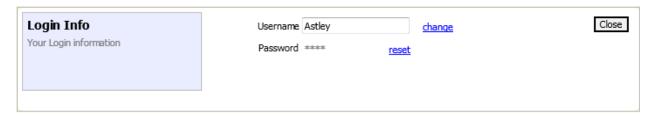

Passwords will expire every 180 days.

To change your password, click **Reset**. Type the new password and retype it in the confirm field and click **Reset**. Click **Close** to exit the **Login Info** section.

# **Expert Info**

The **Expert Info** section of the profile contains your designation, name, and contact information. If any information is missing or incorrect, you can change your personal info by clicking **Edit** to the right of this section of the profile.

Only self-employed Service Providers must enter a social security number in the user profile, Company-employed service providers will need to enter the EIN. Once you have saved your social security number, it becomes read-only and the record is transmitted to CJA 6x. Once your record has been transmitted to CJA6x, any changes to the social security number can only be made by an eVoucher administrator. If you need to make a change, you must contact your court.

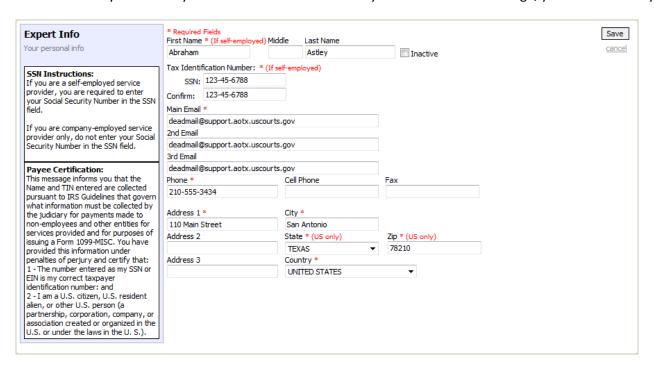

# **Billing Info**

The billing information for your services is contained in the **Billing Info** section of the profile. If your personal information, address, and phone are correct, you can select the **Copy Address from Profile** check box. You will not be allowed to submit a voucher in CJA eVoucher without complete billing information. You may edit the billing info by clicking **Edit** to the far right of the **Billing Info** section of the profile.

Company-employed service providers are required to enter their name, email information, company's EIN, name, and payment address information in the billing information section of the user profile. This information is used to establish the company's record in CJA 6x.

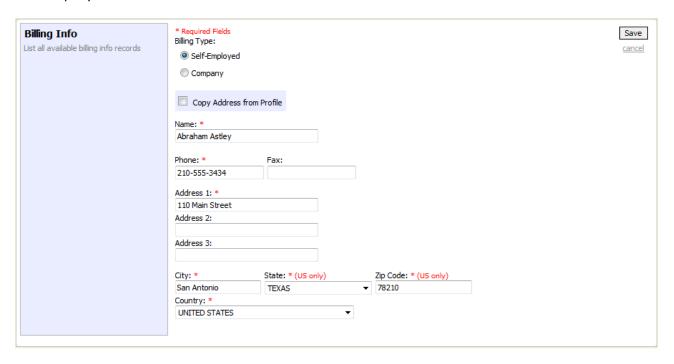

You may add additional billing records by clicking **Add**. You, or the attorney for whom you are providing services, must choose the billing information you wish to use when creating vouchers or authorizations.

Payments cannot be made if the social security number or EIN is missing from your profile. This is a requirement of the payment system with which eVoucher is interfacing.

The **Billing Info** section has added **Billing Type** radio buttons that include:

- Self-Employed used when payments are made to the expert's social security number.
- Company used when payments are made to a firm's EIN number.

Validations have been added to billing information to ensure the data is in the proper format to be sent to the payment system. If the data is not in the proper format, payments cannot be made. The system will alert you if there are problems with your billing information data. You will need to fix those problems before payments can be made. We ask that you access your profile and verify your social security number, add your social security number if it is not there (unless you are acting only as an associate on the system) and verify your billing information. Please do this as soon as possible so there will not be an interruption in your payments.

Please note that you will not be able to change your social security number or your EIN once it has been synced with the interface. Only the CJA6XAdmin user will have rights to change social security numbers. Also, remember to add new or additional billing records if your billing information changes. Do not edit the existing record.

## **Expert Specialties**

The Expert Specialties section will list any specialties for which you are approved for eVoucher billing. If you are selected from the approved experts list, when vouchers or authorizations for service providers are created in eVoucher, the selection of your specialty will populate your name and billing information (with social security number/EIN masked). That specialty will also be checked on any of the CJA forms (CJA-21, CJA-24, or CJA-31) created in eVoucher.

# **Home Page and Navigation (menu)**

The home page provides access to information about your cases and billing information which you submit, or the billing information the attorney submitted on your behalf.

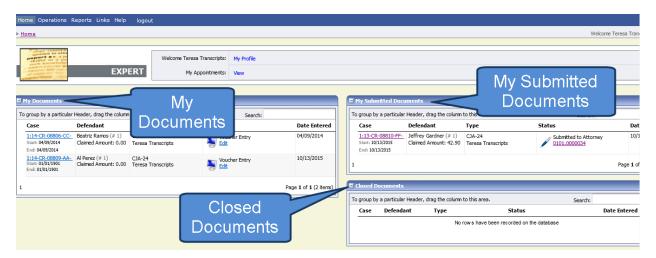

#### **My Documents**

The **My Documents** folder contains vouchers which have been created by you or for you by the attorney. They have not yet been submitted to the court for processing.

#### **My Submitted Documents**

The My Submitted Documents folder contains documents which have been submitted to the court for processing.

#### **Closed Documents**

The Closed Documents folder contains documents which have been completely processed.

### The eVoucher menu

Home Operations Reports Links Help logout

| Menu Bar Items |                                                                |
|----------------|----------------------------------------------------------------|
| Home           | The eVoucher home page                                         |
| Operations     | Appointments you have been assigned                            |
| Reports        | Selected reports you may run on your appointments              |
| Links          | Hyperlinks to CJA resources: forms, guides, publications, etc. |
| Help           | Provides:                                                      |
| Logout         | Logs user off the eVoucher program                             |

#### **AUTH-24**

The attorney will create and submit an AUTH-24 to the court requesting permission from a Judge to order transcripts. Once permission has been granted, the attorney will complete the Transcript Request Form available on the District Court website. After the transcript is completed, please contact the attorney to let him or her know that they must create the CJA-24 voucher. After the CJA-24 voucher has been created you can send the transcript.

### **CJA-24**

The attorney will create the CJA-24 voucher. The attorney should notify the service provider that the voucher has been created and is awaiting completion by the provider.

Log in to the eVoucher application. The voucher should appear in your **My Documents** folder on your home page.

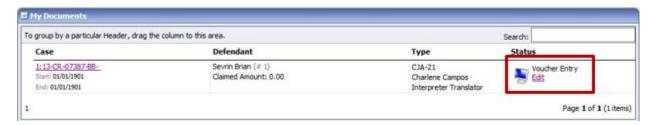

(Note: The same options and procedures apply for CJA21s and CJA24s. Your screen will list CJA-24 under Type)

To enter your fees and expenses, click the **Edit** hyperlink under the **Status** column.

The Voucher will open to the **Basic Info** tab screen. The left panel will display a running summary of the services and expenses as they are entered and saved.

(Note: The same options and procedures apply for CJA21s and CJA24s. Your screen will say CJA-24 Voucher Entry)

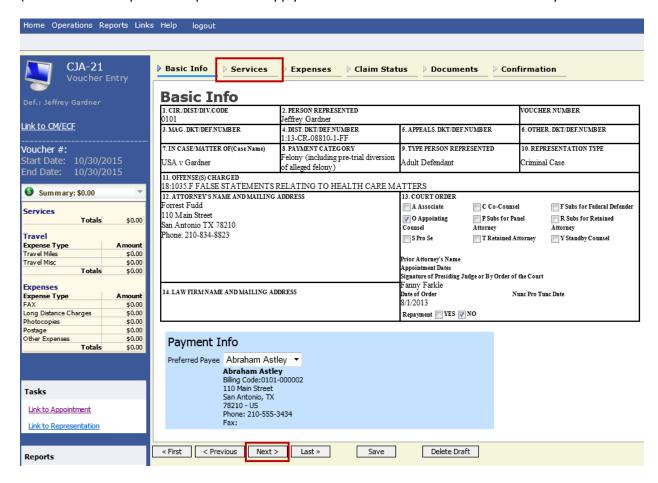

To enter your service fees and expenses, from the **Basic Info** screen, click the **Services** tab at the top of screen or click **Next** at the bottom of the screen.

# **Entering Services on a CJA-24 Voucher**

Required fields are marked with a red asterisk. Enter the date of the service, number of hours billed and the rate. A description of the service provided is required.

There is no autosave feature in eVoucher – make sure to click **Save** after every few additions. You will be prompted to save if you try to navigate to another area within eVoucher.

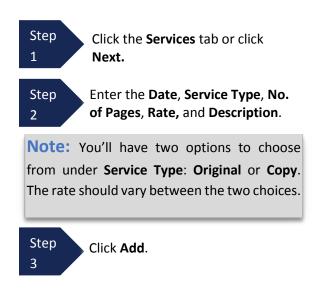

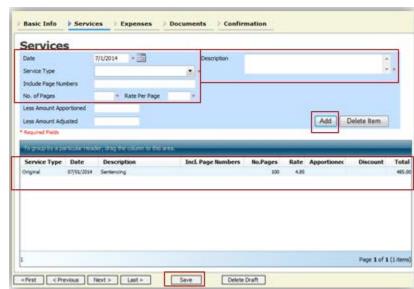

The item will appear in the bottom of the **Service Type** section.

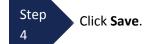

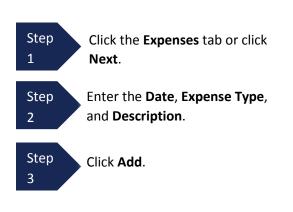

The item will appear below in the **Expense** section.

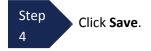

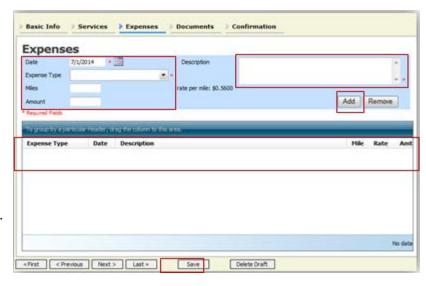

# **Creating a CJA-24 Voucher (cont'd)**

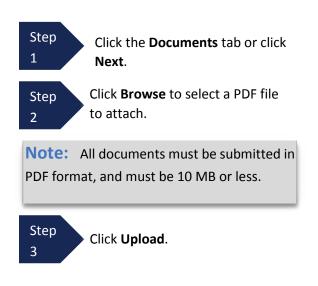

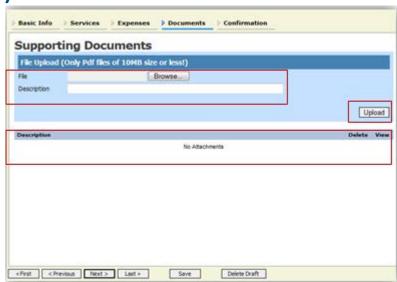

The document will appear at the bottom of the **Description** section.

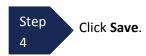

Step
Click on the Confirmation
tab. Verify all information

Step
Step
Check box. This will
automatically time stamp
the voucher.

Step
Click Submit.

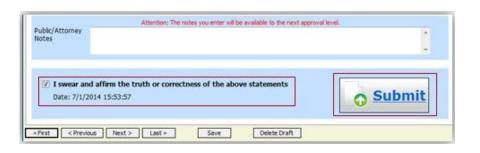

A confirmation screen will appear indicating the previous action was successful, and the voucher has been submitted.

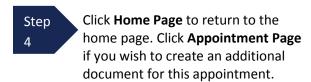

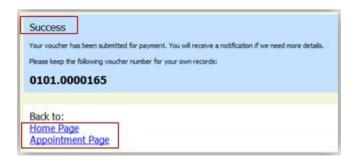

## **Returned Vouchers**

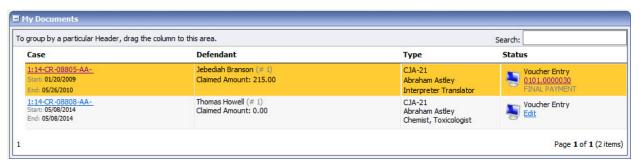

Should there be any issue with your voucher, the attorney may return the voucher to you for correction or additional documentation. Any voucher returned to you will appear with a gold-yellow background. Often the return of the voucher will be accompanied by an email explaining the circumstances. Additionally, you can examine the attorney notes on the **Confirmation** page to find additional direction.

## **Printing a Form CJA24**

Should you wish to print a copy of your submission, from the left-hand panel, click the **Form CJA24** link to print a standard version of the youcher.

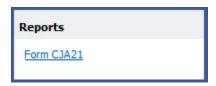

(Note: The same options and procedures apply for CJA21s and CJA24s. Your screen will say Form CJA24)